## **Робоче завдання**

## **1 СТВОРЕННЯ ОБЛІКОВОГО ЗАПИСУ GOOGLE**

1. Заходимо на головну сторінку пошукового сервісу Google **<https://www.google.com/>** .

n a m 2. Натискаємо на піктограму «Додатки Google» Після цього з'явиться випадаюче меню з додатками.

3. Натискаємо на кнопку «Обліковий запис».

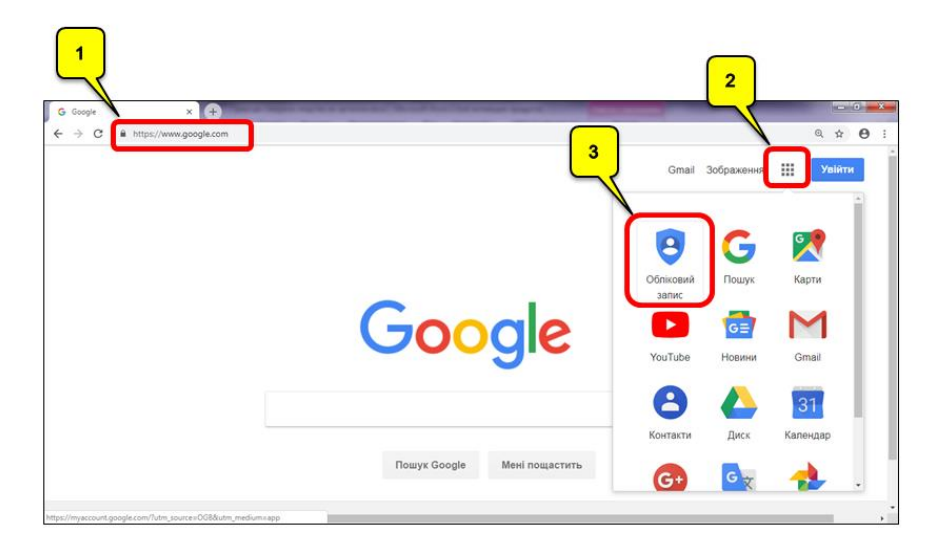

4. На сторінці центру управління сервісами Google перейдіть за гіперпосиланням «Створити обліковий запис Google»

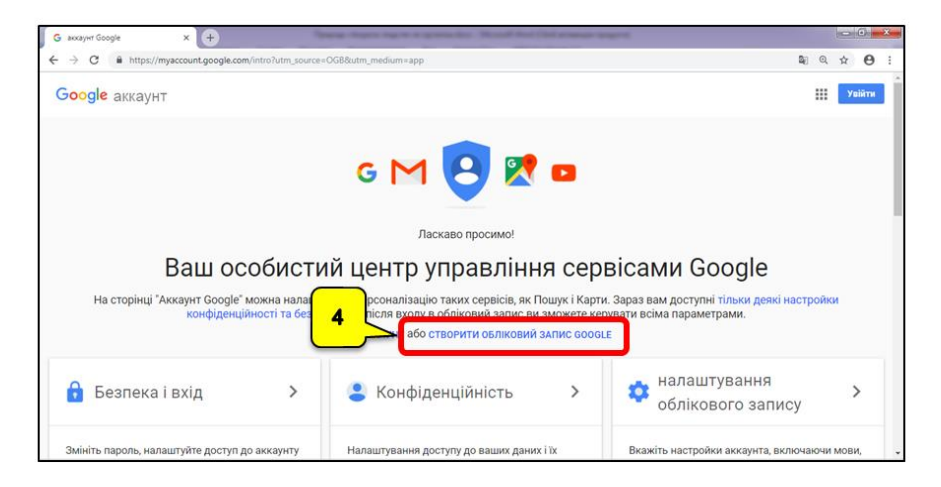

5. У вікні «Створити обліковий запис Google» заповнюємо

форму реєстрації і натискаємо кнопку .

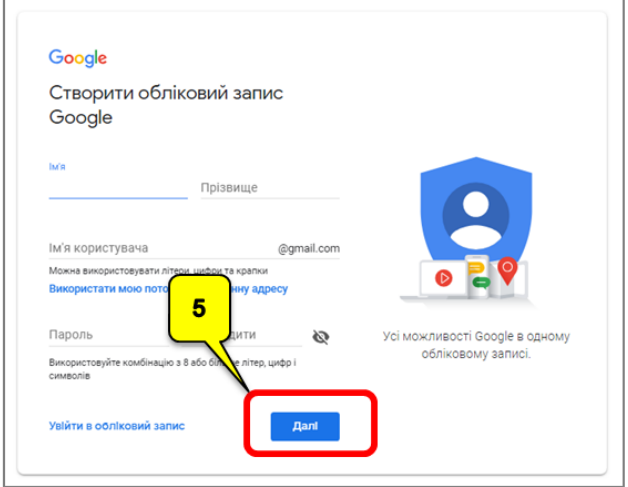

6. На наступному етапі реєстрації вводимо номер свого мобільного телефону (необов'язково), альтернативну електронну адресу (необов'язково), дату народження і стать. Натискаємо кнопку .

Більш детально з політикою збереження особистої інформації можна ознайомитись за посиланням https://policies.google.com/

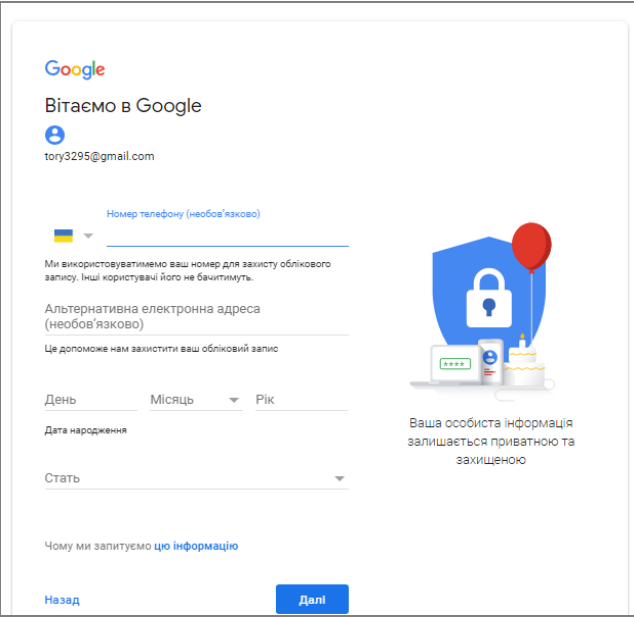

7. Щоб створити обліковий запис Google, потрібно прийняти **[Загальні положення та умови](https://policies.google.com/terms?hl=uk&gl=UA)**. Крім цього, коли ви створюєте обліковий запис, Google обробляє інформацію згідно з **[Політикою конфіденційності](https://policies.google.com/privacy?hl=uk&gl=UA)** компанії. Ознайомтеся з цими

основними положеннями і натисніть кнопку

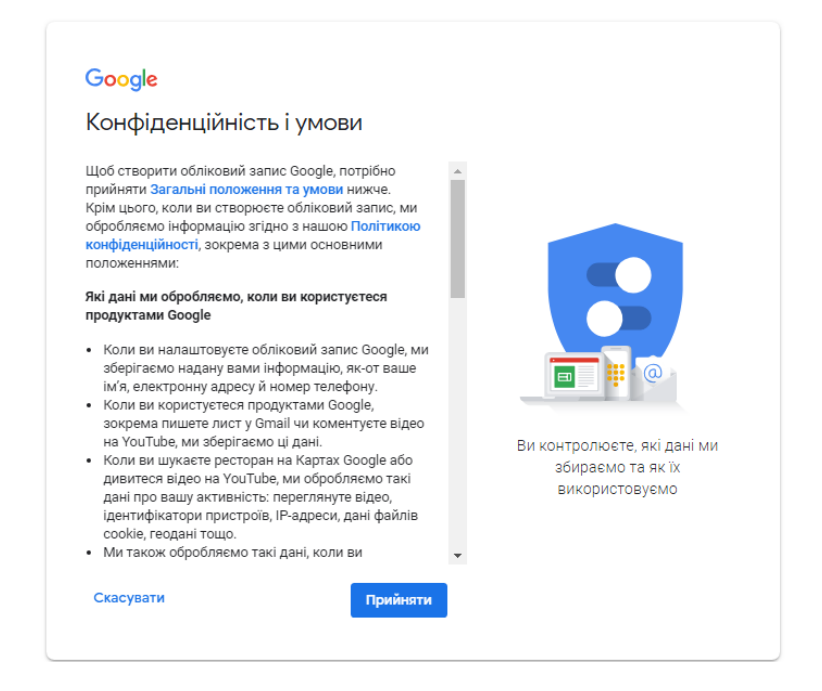

8. Після реєстрації ви переходите на сторінку свого облікового запису. Для того, щоб перейти до будь-якого сервісу

Google, натискаємо на піктограму «Додатки Google» **II** у випадаючому меню обираємо потрібний додаток.

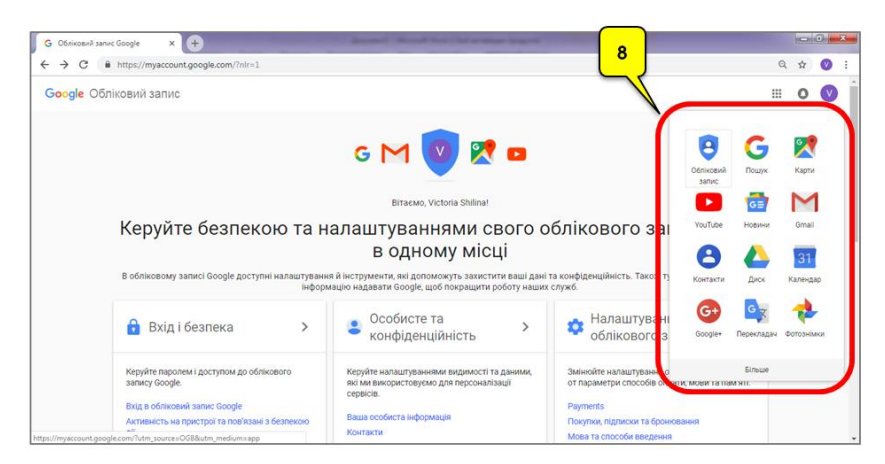

## **2 РОБОТА З ПОШТОВИМ СЕРВІСОМ GMAIL**

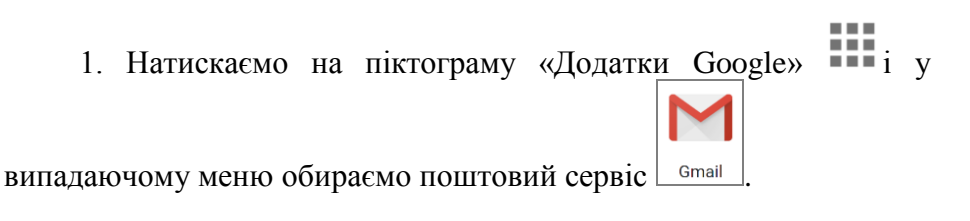

Поштовий сервіс Gmail - безкоштовна електронна пошта з великим обсягом місия для зберігання повідомлень та зручним вебінтерфейсом. Також є OpenID-провайдером для всіх служб Google.

2. Після цього ви побачите інформаційне повідомлення, де вам запропонують обрати режим перегляду. Обираємо За умовчанням .<br>Далі завантажується головне вікно сервісу.

3. Для того, щоб написати листа, у лівому верхньому куті

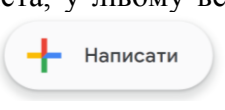

головного вікна натискаємо клавішу

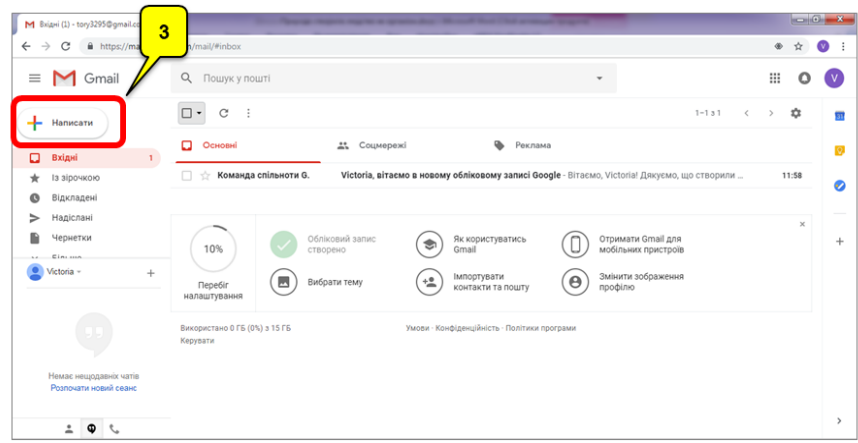

4. У діалоговому вікні «Нове повідомлення» в полі «Одержувачі» вводимо електронну адресу, наприклад, **[victory.shilina@gmail.com.](mailto:victory.shilina@gmail.com)** В полі «Тема» вводимо тему листа. В полі посередині пишемо сам лист. Далі натискаємо клавішу

Надіслати

.

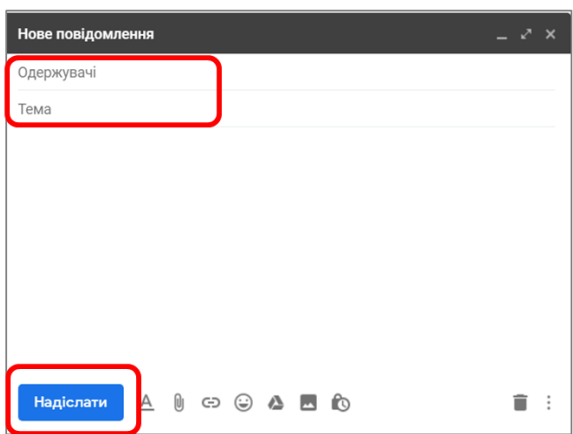

5. Якщо ви хочете вкласти у лист який-небудь сторонній файл, то у діалоговому вікні «Нове повідомлення» натисніть піктограму «Вкласти файли». Після цього відкриється діалогове вікно ОС Windows «Відкрити», де можна обрати потрібний файл.

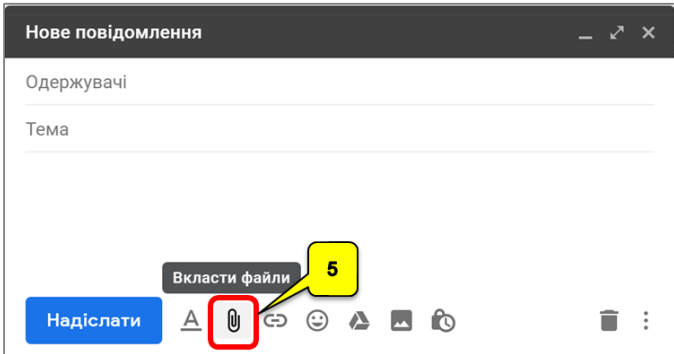

## **3 РОБОТА З СЕРВІСОМ GOOGLE DRIVE**

1. Натискаємо на піктограму «Додатки Google» **III** і у випадаючому меню обираємо сервіс *Диск.* Після цього завантажиться сервіс *Google Drive (Google Диск)*, який являє собою сховище даних в мережі Інтернет обсягом 15 Гб.

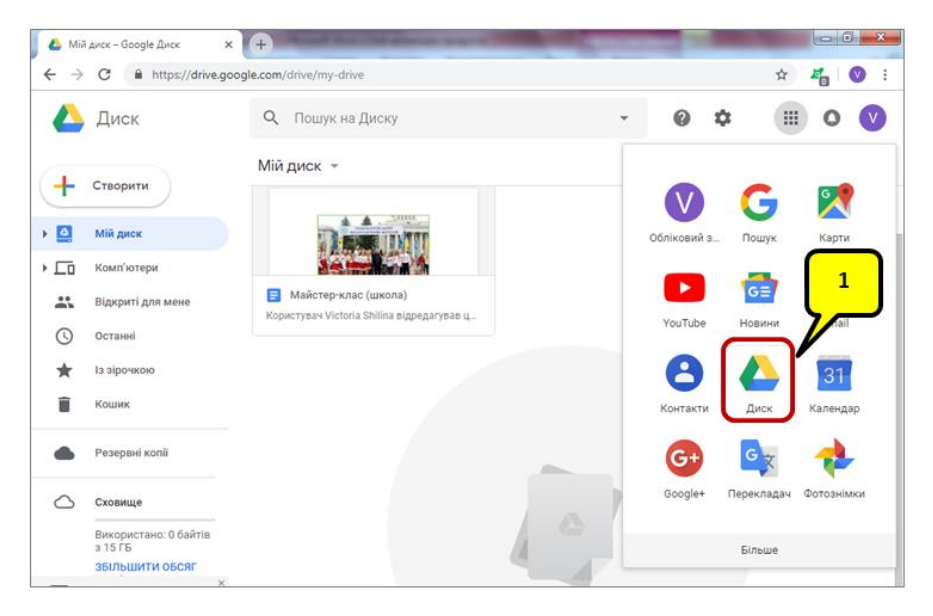

*Google Drive являє собою файловий менеджер з розширеними можливостями. Ви можете завантажувати в це сховище файли і папки, а також створювати їх безпосередньо в Google Drive. Також можна синхронізувати з Google Drive папки на комп'ютері.*

2. Для того щоб створити/завантажити папку або файл, натисніть

кнопку

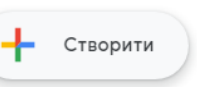

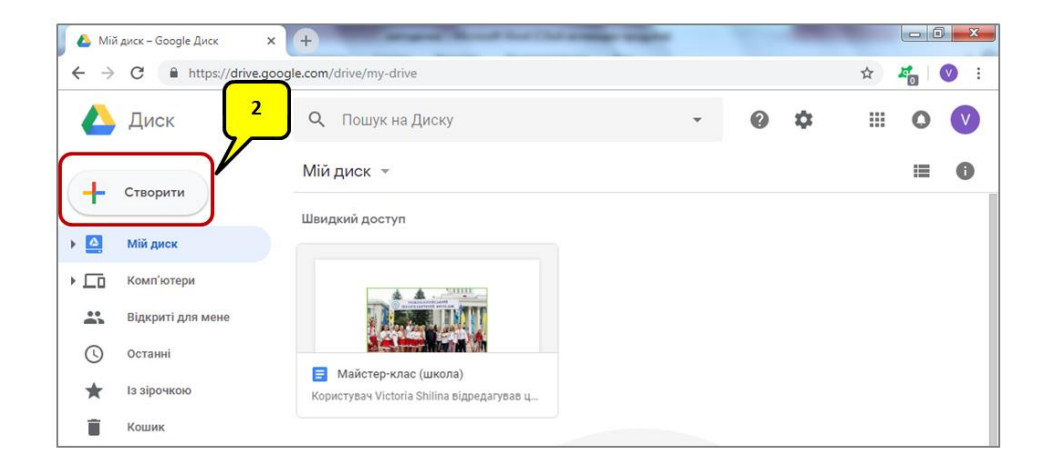

3. Відкриється випадаюче меню, де потрібно обрати необхідну команду:

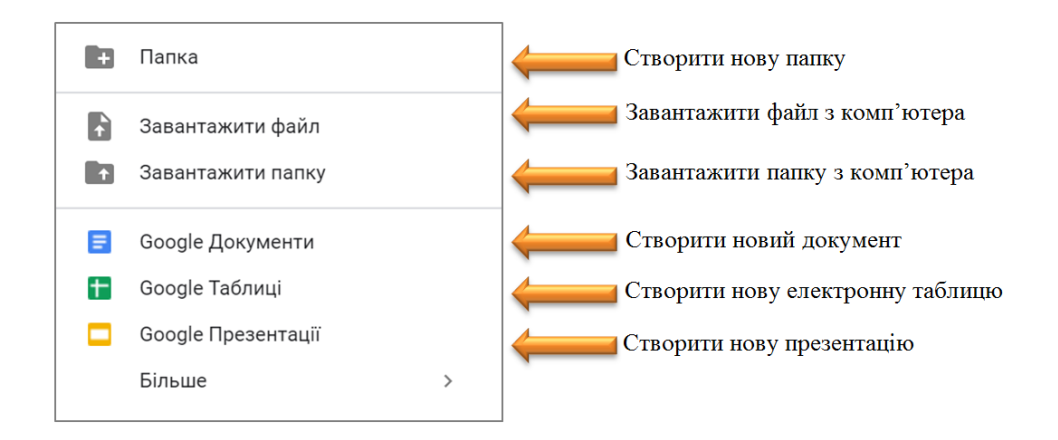

*Відкрити це меню можна ще наступними двома способами:*

- *1. Натиснути правою клавішею миші на полі головного вікна сервісу.*
- *2. Натиснути на кнопку Мій диск.*

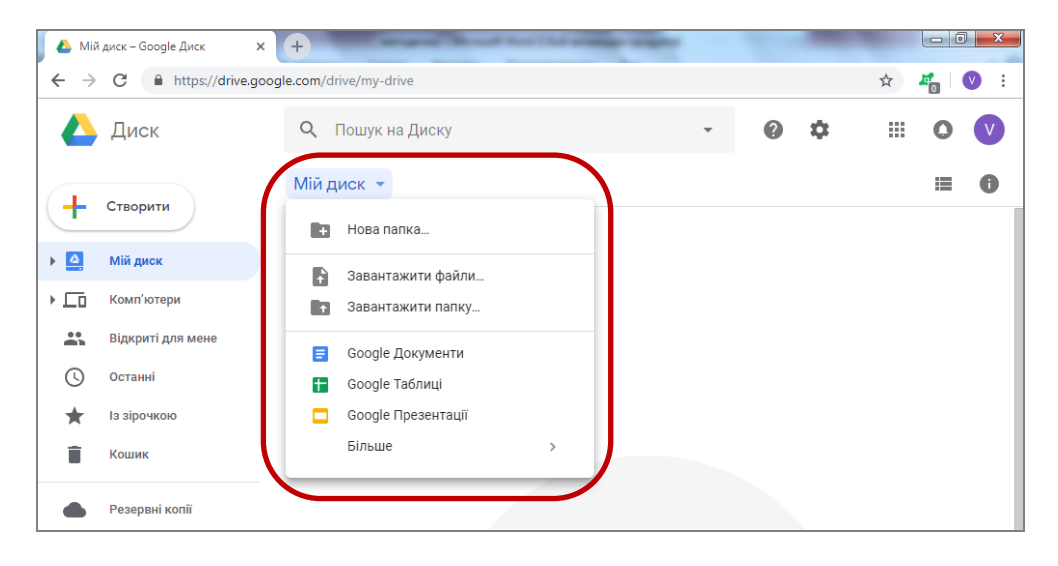

4. Створені або завантажені документи і папки одразу поміщуються в кореневий каталог *Мій диск.*

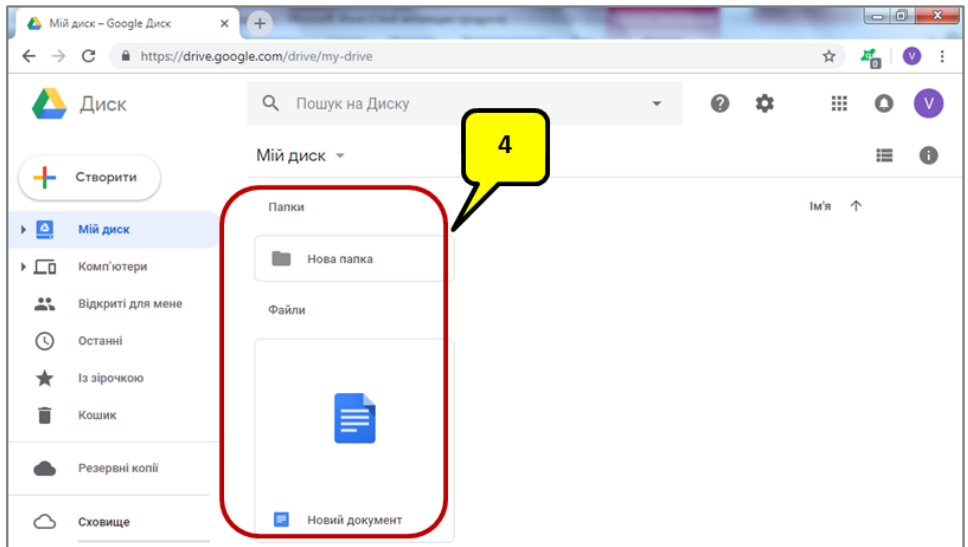

5. До створених або завантажених файлів і папок на *Google Drive* ви можете надавати спільний доступ іншим користувачам.

Для цього натисніть правою клавішею миші на документі та оберіть команду *Надіслати*.

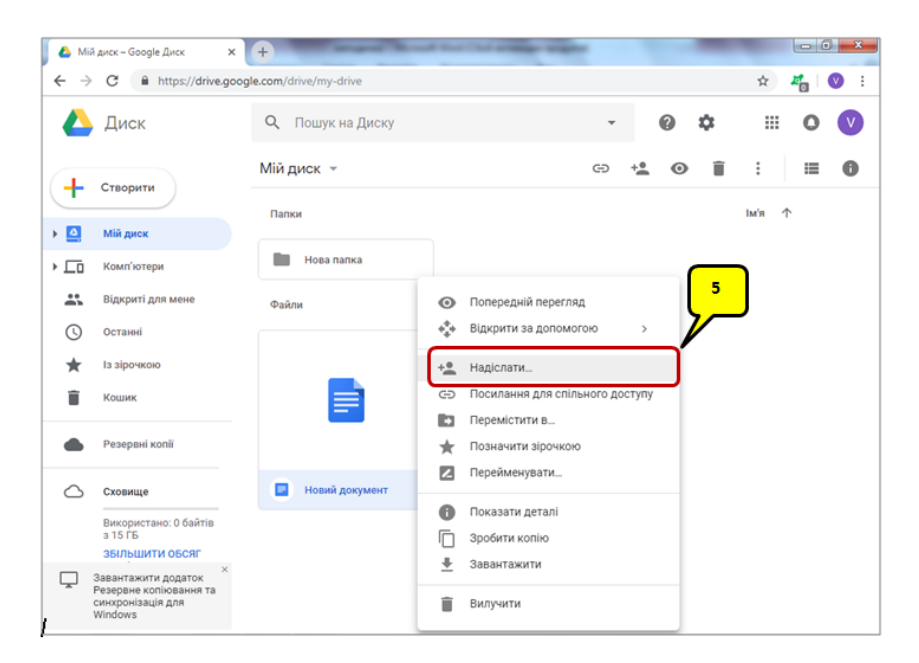

6. Після цього відкриється діалогове вікно *Надати доступ іншим користувачам.* Натискаємо кнопку *Додатково.*

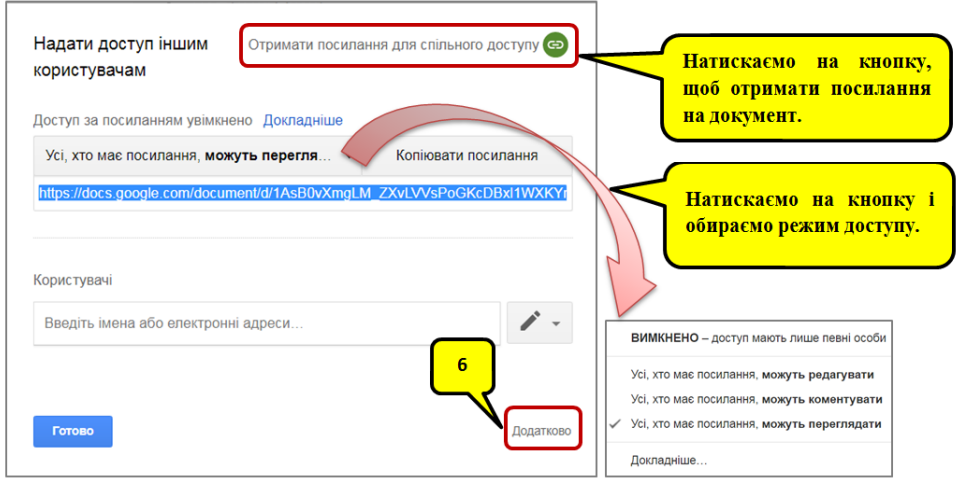

7. Попереднє діалогове вікно розширюється до наступного вигляду:

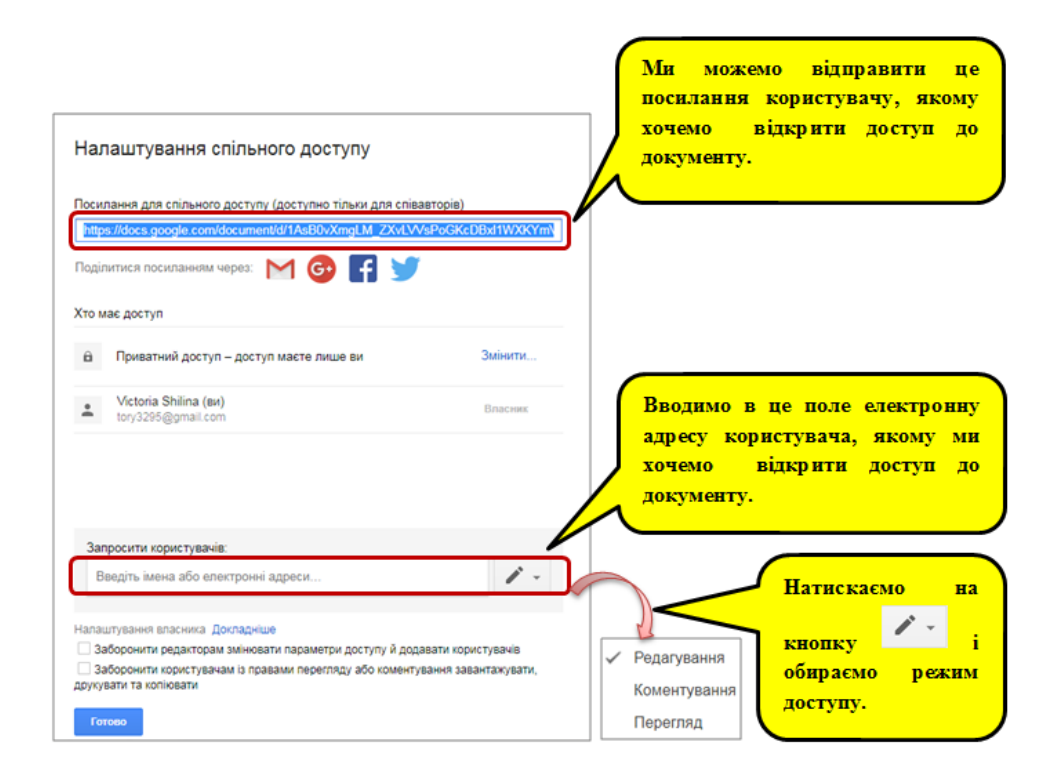

*У будь-який момент ви можете закрити користувачу доступ до вашого документу або папки. Також ви можете змінити рівень доступу для кожного користувача окремо: одному надати доступ для редагування, іншому – тільки для перегляду документу без можливості редагування.*

8. Для того щоб побачити файли і папки, до яких вам відкрито доступ, натисніть на кнопку *Відкриті для мене.*

9. Для переходу в кореневий каталог сервісу натисніть на кнопку *Мій диск.*

10. Всі видалені файли і папки розташовуються у *Кошику.*

11. Документи, з якими ви працювали нещодавно можна проглянути, натиснувши кнопку *Останні.*

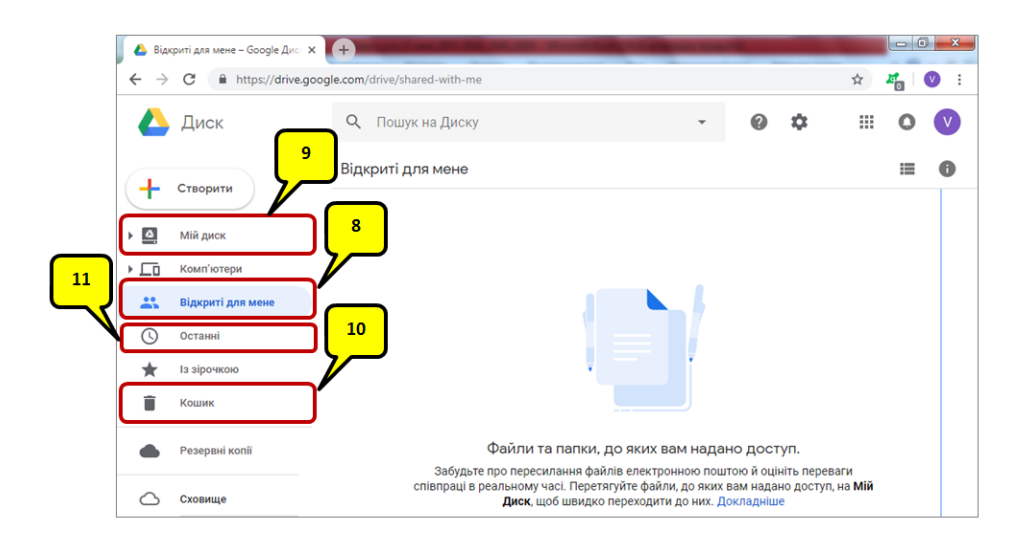

12. При натисканні правою клавішею миші на файлі можна викликати наступне контексте меню:

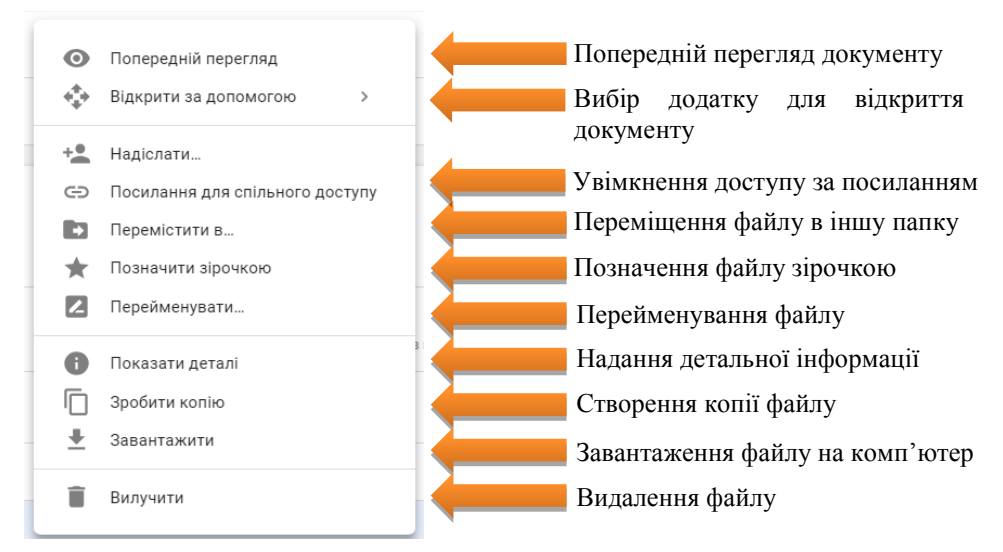

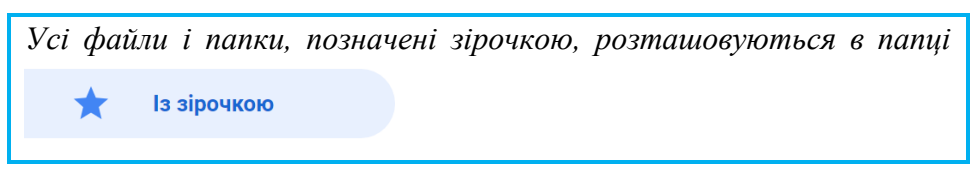

13. Якщо ви хочете вкласти у лист який-небудь файл або папку з *Google Drive*, то у діалоговому вікні «Нове повідомлення»

натисніть піктограму «Вставити посилання на файли з *Google Диска*».

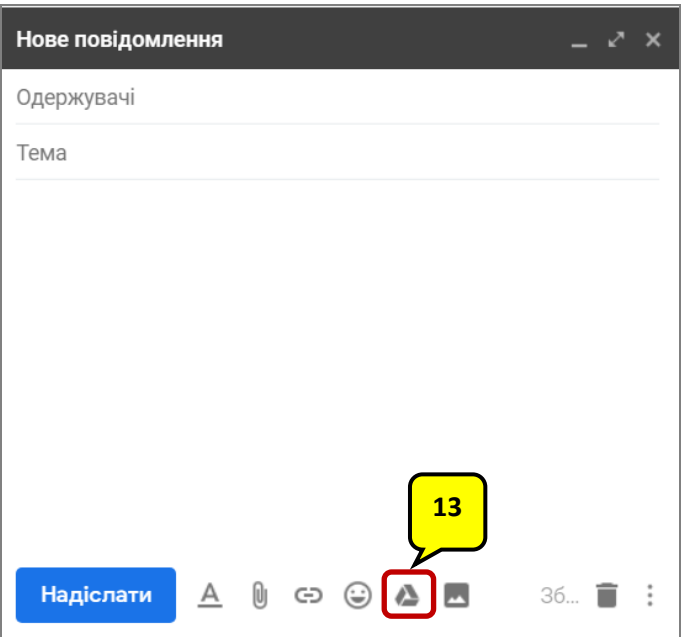

Після цього відкриється відповідне діалогове вікно, де можна обрати потрібний файл або папку.

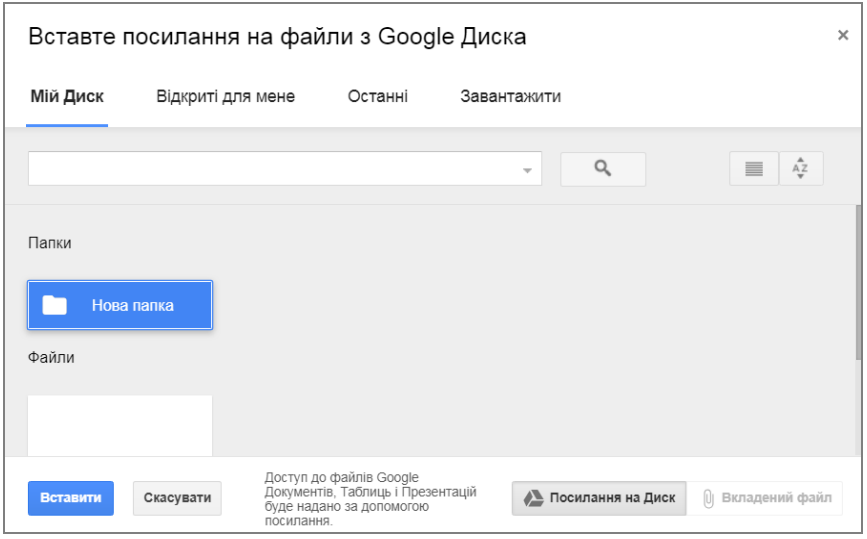

14. За умовчанням документи на *Google Drive* розташовані в *режимі таблиці*. Натиснувши на піктограму *режим списку*, можна переключитись на інший режим перегляду.

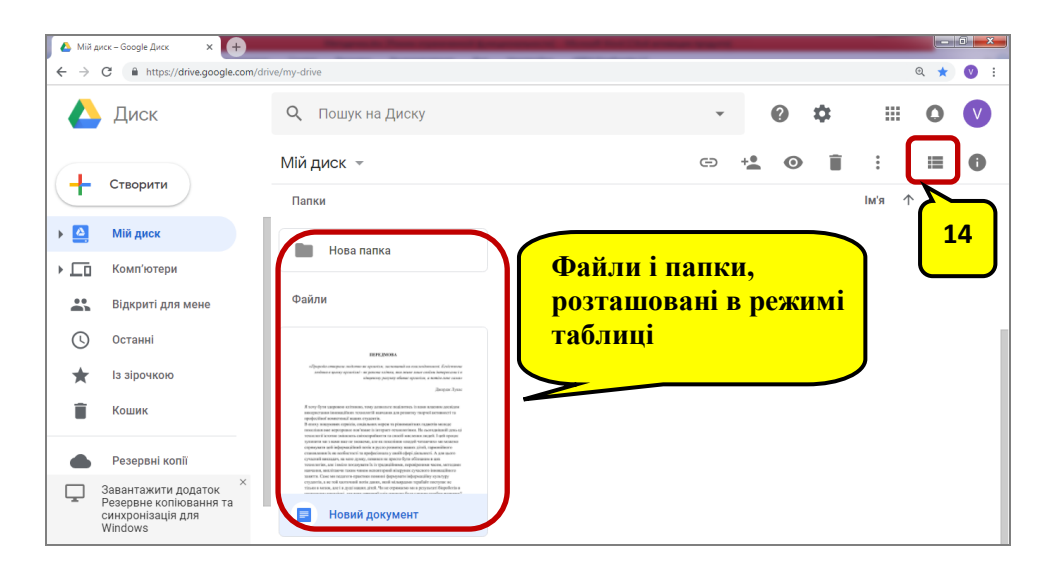